## **IlmuKomputer.Com** ikatlah iimu dengan menuliskannya

# OpenOffice.org Calc

# Akhmad Sofwan

*sofwan@sofwan.net Blog : http://blog.sofwan.net Website : http://www.sofwan.net*

### *Lisensi Dokumen:*

*Copyright © 20032006 IlmuKomputer.Com Seluruh dokumen di IlmuKomputer.Com dapat digunakan, dimodifikasi dan disebarkan secara bebas untuk tujuan bukan komersial (nonprofit), dengan syarat tidak menghapus atau merubah atribut penulis dan pernyataan copyright yang disertakan dalam setiap dokumen. Tidak diperbolehkan melakukan penulisan ulang, kecuali mendapatkan ijin terlebih dahulu dari IlmuKomputer.Com.*

Terdapat beberapa aplikasi Office Open Source dan salah satu yang terbaik adalah OpenOffice.org. Termasuk di dalam keluarga OpenOffice.org adalah OpenOffice.org Calc atau cukup di sebut Calc. Calc yang sudah dapat berjalan di Windows dan Linux sudah semakin matang dan dapat di handalkan untuk pengolahan angka. Bagi user Excel , tentu nya tidak ada kesulitan yang berarti untuk migrasi ke Calc, namun Calc bukanlah Excel, yang mana ada beberapa perbedaan, baik di tampilan, fasilitas maupun di Syntax. Untuk mempercepat penguasaan akan Calc, maka artikel ini di tulis dan sebagai tambahan artikel ini di buat juga untuk maksud kepentingan Workshop Calc beberapa waktu yang lalu.

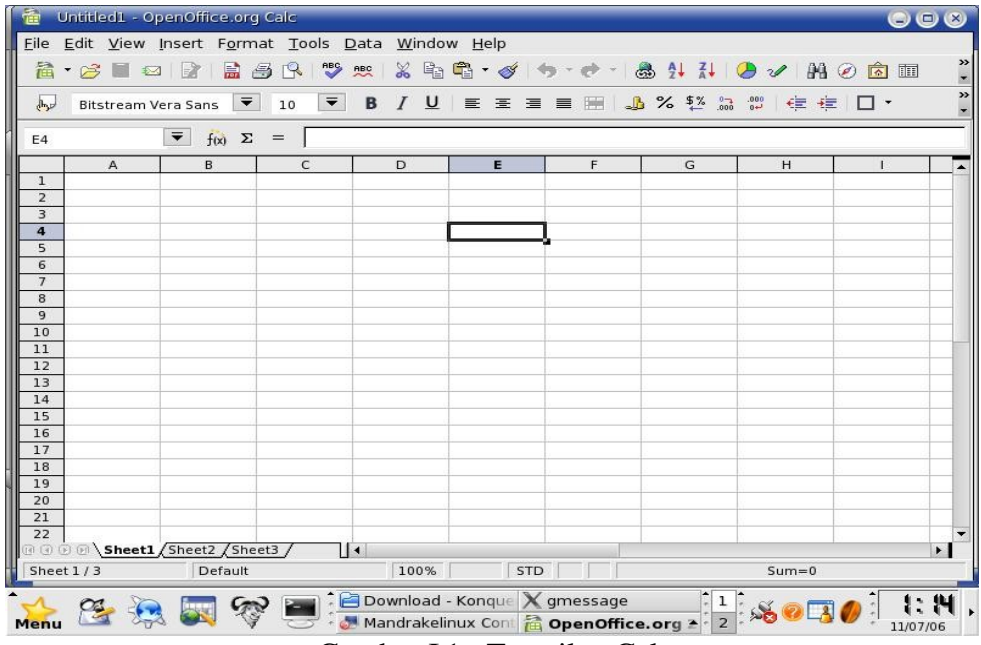

## I.PENGENALAN

Gambar I.1 : Tampilan Calc

 Calc adalah salah satu keluarga dari OpenOffice.org. Software ini adalah aplikasi Office yang Open Source dan saat tulisan ini di buat sudah mencapai versi 2.1.

Calc adalah aplikasi Spread Sheet, layak nya Excel pada MS.Office dan di buat sebagai alternatif Excel. Aplikasi ini berjalan di Linux dan Windows dan karena berupa Open Source, aplikasi ini dapat di gunakan dengan gratis. Untuk mendapatkan aplikasi, dapat dengan cara download dari situs OpenOffice.org, yaitu : [www.openoffice.org](http://www.openoffice.org/) atau dengan mendapatkan file nya dari CD suatu majalah.

### II. INSTALASI

Instalasi di sini adalah instalasi di dalam Sistem Operasi Linux. Jika user menginstall suatu distro Linux yang telah memuat aplikasi Office di dalam nya, maka cukup dengan memilih paket OpenOffice saat proses instalasi dan OpenOffice akan di Install otomatis oleh Sistem Linux.

Tetapi, jika distro yang di install tidak memuat paket Open Office atau dengan paket Open Office dengan versi lama, maka user dapat melakukan instalasi OpenOffice paket terbaru, baik secara Otomatis maupun secara manual. Instalasi secara otomatis pada distro yang mendukung paket RPM, yaitu gunakan user Root, sorot semua file rpm OpenOffice - klik kanan - Open with Software Installer.

Sedangkan jika menggunakan cara manual paket rpm, adalah sbb :

Langkah-langkah Instalasi :

**IlmuKomputer.Com** 

ikatlah ilmu dengan menuliskannya

- 1. Gunakan root.
- 2. Jika file OpenOffice dalam keadaan tercompress, Unzip lah file tsb, dapat dengan menggunakan aplikasi Ark.
- 3. Tempatkan file rpm yang di dapat di dalam sebuah Directory, contoh : /usr/local/OpenOffice2.0
- 4. Jalankan : # rpm ivh openoffice\*.rpm
- 5. File Open Office akan di tempatkan secara otomatis di dalam folder /opt/openoffice.org2.0
- 6. Buat shortcut, untuk memudahkan anda menjalankan aplikasi Openoffice.

### II.CATEGORIES DAN FUNCTIONS

Penggunaan Function di dalam Calc membutuhkan Operator. Operator di dalam Calc adalah sbb :

### A. Operator Aritmetika

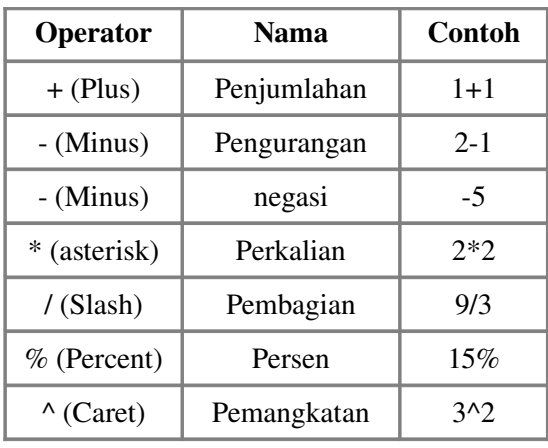

ikatlah iimu dengan menuliskannya

### B.Operator Perbandingan

Operator ini mengembalikan nilai true atau false

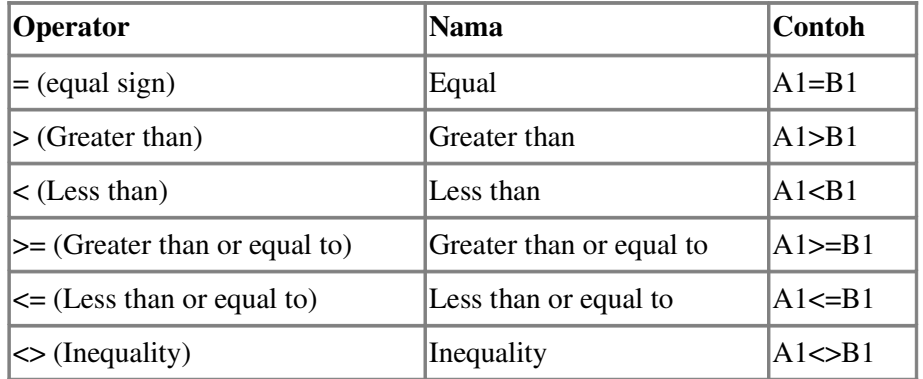

### C. Operator Text

Operator ini menggabungkan suatu text yang terpisah ke dalam satu text.

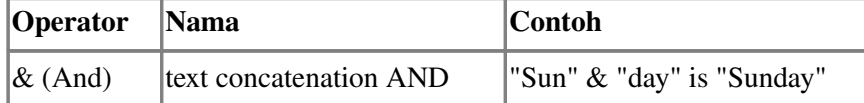

### D. Operator Reference

Operator ini me-merge cell ranges.

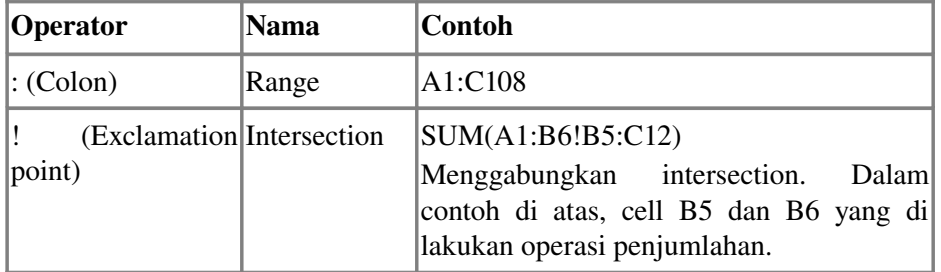

### II.1 DATABASE

Untuk menggunakan fungsi ini, yaitu: Insert -> Function -> Category Database.

Yang di maksud Database di dalam Calc adalah sebuah tabel, terdiri dari baris dan kolom serta memiliki fungsi tersendiri ,di antara nya adalah :

### A. Dcount ()

 Fungsi : Untuk menghitung jumlah record di dalam suatu range database yang sesuai dengan Search criteria dan berupa nilai Numeric.

 *Syntax : Dcount (Database ; Database Field ; Search Criteria)*

Database = Adalah range data yang akan di proses, termasuk Header.

Database field = Suatu kolom yang di pakai untuk kriteria pencarian. Nilai 0 adalah untuk

seluruh kolom .

ikatlah ilmu dengan menuliskannya

Search Criteria = Adalah Criteria yang di gunakan untuk kriteria pencarian.

### B. Daverage ()

Fungsi : Untuk mengetahui nilai Rata-rata sebuah field di dalam sebuah database (Semua record)

yang nilai nya sesuai dengan kondisi Search.

 *Syntax : Daverage (Database ; Database Field ; Search Criteria)*

### C. DMax()

 Fungsi : Untuk mengetahui nilai maximum sebuah field di dalam sebuah database (Semua record) yang nilai nya sesuai dengan kondisi Search.

 *Syntax : Dmax ( Database ; Database field ; Search Criteria)*

### C. DMin()

 Fungsi : Untuk mengetahui nilai minimum sebuah field di dalam sebuah database (Semua record) yang nilai nya sesuai dengan kondisi Search.

 *Syntax : Dmin ( Database ; Database field ; Search Criteria)*

### II.2 FUNGSI LOGIKA

Untuk menggunakan fungsi ini, yaitu: Insert -> Function -> Category Logical

### A. AND

 Fungsi : Menghasilkan nilai true, jika semua statement yang di uji bernilai true dan menghasilkan nilai false, jika seluruh atau salah satu statement yang di uji bernilai false.

 *Syntax : And(Logical value 1 ; Logical value 2 ; ... Logical value 30)*

Contoh : And  $(8 > 2 : 3 \ge 3)$  --> True

And  $(8>2$ ;  $3>=3$ ;  $3>4$ ) --> False

### B. OR

Fungsi : Menghasilkan nilai true, jika ada salah satu statement yang bernilai true.

 *Syntax : Or (Logical value 1 ; Logical value 2 ; ... Logical value 30)*

Contoh : Or  $(8 > 2 ; 3 \ge 4)$  --> True

Or  $(2 < 1 ; 2 < 4)$  --> false

ikatlah iimu dengan menuliskannya

### $C.$  IF

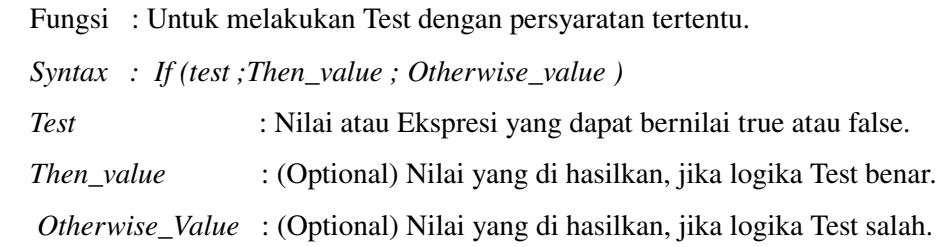

### D. NOT

Fungsi : Memberikan nilai kebalikan.

Syntax : *Not (Logical\_value)*

 *Logical\_value*  : Nilai yang akan di balik.

Contoh :  $=$ not  $(A)$ 

Jika A bernilai true, akan di balik menjadi bernilai False.

### II.3 FUNGSI MATEMATIKA

Untuk menggunakan Fungsi Matematika, maka pilih :

### Insert --> Function, kategori Mathematical.

Sebagian fungsi Matematika adalah sbb :

### A. ABS

Fungsi : Mengembalikan nilai Absolute dari sebuah nilai.

Syntax : Abs (number)

Contoh: Abs (-70), akan di hasilkan nilai 70.

Abs (70), akan dihasilkan nilai 70.

### B. ROUND

Fungsi : Membulatkan sebuah nilai/bilangan ke dalam beberapa desimal.

Syntax : Round (number; count)

Number : Bilangan yang akan di bulatkan.

Contoh : =Round(10/3) , akan di hasilkan nilai 3

=Round(10/3 ; 2), akan di hasilkan nilai 3.33

Maksimal count yang di berikan adalah 2, jika lebih dari 2, maka pembulatan desimal tetap 2 di belakang koma.

ikatlah ilmu dengan menuliskannya

### C. SQRT

Fungsi : Mencari akar bilangan

 $Syntax := Sqrt(Nomor)$ 

Contoh : =sqrt (16), akan dihasilkan nilai 4.

=sqrt(25), akan di hasilkan nilai 5.

### D. SUM

Fungsi : Menjumlahkan angka di dalam ssebuah range atau cel.

Syntax :  $=$ sum(number 1 ; number 2; ... ; number 30)

Contoh :  $=sum(1;2;3;4)$ . Akan di hasilakan nilai 10

 $=$  sum (A1: A10). Akan menjumlahkan bilangan di dalam range A1-A10.

### E. SUMSQ

Fungsi : Menjumlahkan bilangan hasil dari perpangkatan.

Syntax : = Sumsq ( number 1; number 2; ...; number 30)

Contoh :  $=Sumsq(1;2;3;4)$ . Akan di hasilkan nilai 30.

### II.4 FUNGSI SPREADSHEET

Untuk mengaktifkan fungsi Spreadsheet :

Insert --> Function, kategori Spreadsheet.

Sebagian fungsi Spreadsheet adalah sbb :

### A. VLOOKUP

 Fungsi : sebagai pencarian nilai secara vertikal. Fungsi ini mengecek apakah nilai yang di cari terdapat di dalam kolom pertama dari sebuah Array.

Syntax : =Vlookup (search criterion ; array ; index ; sort of order)

Search criterion : Adalah nilai yang di cari di kolom pertama dari sebuah array.

Array : Sebuah referensi, terdiri dari minimal 2 kolom.

 Index : Nomor kolom di dalam Array yang terdiri dari nilai yang akan di kembalikan. Kolom pertama adalah nomor 1.

Sort Order : Merupakan parameter pilihan, yang menyatakan apakah kolom pertama array

di sort secara Ascending atau tidak.

## **IlmuKomputer.Co** ikatlah iimu dengan menuliskannya

### Contoh :

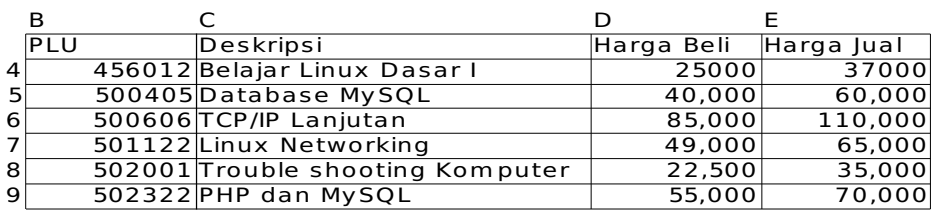

Tabel 1 : Tabel Barang

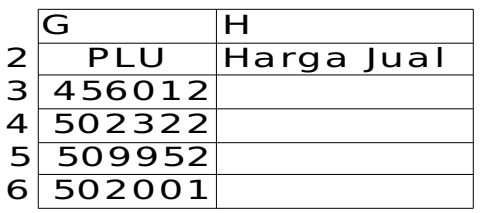

Tabel 2 : tabel plu

 Untuk tabel di atas, kita ingin mendapatkan harga jual dengan mengacu pada tabel 1: Tabel barang, maka syntax nya adalah sbb : =Vlookup(G3;\$B\$4:\$E\$10;4)

G3 : Adalah Nilai yang akan di cari, dalam hal ini G3 bernilai : 456012

\$B\$4 : \$B\$10 : Adalah Tabel pertama, tanda '\$' adalah untuk menyatakan fixed.

4 : Adalah kolom ke -4 dari tabel pertama.

Karena tabel pertama kolom plu sudah di sort secara Ascending, maka tidak di perlukan nilai Sort Order.

### B. HLOOKUP

Fungsi : sebagai pencarian nilai secara Horisontal. Fungsi ini mengecek apakah nilai yang di

cari terdapat di dalam kolom pertama dari sebuah Array.

Fungsi ini sama dengan Vlookup, beda nya di Kolom dan Baris di tukar.

### C.COLUMN

Fungsi : Menghasilkan nomor kolom dari nilai reference yang di masukkan.

Syntax := column(reference)

reference adalah cell yang di berikan.

Contoh : =column(A1), menghasilkan nilai 1. Kolom A adalah kolom pertama.

=column(B1:D5), menghasilkan nilai 2. Kolom B adalah kolom kedua.

### D.COLUMNS

Fungsi : Menghasilkan jumlah kolom dari reference yang di masukkan.

Syntax : =columns(array)

ikatlah ilmu dengan menuliskannya

 Contoh : =columns( C19), menghasilkan nilai 1. Hanya terdapat 1 kolom =columns(C20:G21), menghasilkan nilai 5. Array C20:G21 terdiri dari 5 kolom.

### II. FUNGSI TEXT

Untuk mengaktifkan fungsi Spreadsheet :

Insert -- > Function, kategori Text.

Sebagian fungsi Text adalah sbb :

### A. CHAR

Fungsi : Menghasilkan hasil konversi dari nilai numerik menjadi nilai dari karakter.

Syntax :  $=char(nomor)$ 

Nomor adalah angka dari 1-255, mewakili masing-masing karakter.

Contoh : =char(65), akan menghasilkan karakter A.

 $=char(100)$ , akan menghasilkan karakter **d**.

### B. LEFT

Fungsi : Mengambil sejumlah karakter dari kiri.

Syntax  $:=left(text ; angles)$ 

Contoh : =left("Belajar,4), akan menghasilkan kata Bela.

### C.LEN

Fungsi : Menghitung jumlah karakter yang di berikan, termasuk spasi.

 $Syntax := len(teks)$ 

Contoh : =len("Indonesia Raya"), akan menghasilkan angka 14.

### D. LOWER

Fungsi : Mengubah seluruh huruf kapital di dalam suatu teks menjadi huruf kecil.

Syntax  $:=$ lower(text)

Contoh : =lower("Indonesia Raya"), di hasilkan kalimat indonesia raya.

### E. MID

Fungsi : Mengambil sejumlah karakter dari suatu text.

Syntax :  $=mid(text; mulai; angka)$ 

mulai : Memulai dari posisi ke berapa.

Angka : Mengambil sebanyak angka yang di berikan.

Contoh : =mid("Indonesia Raya",4;3), di hasilkan kata one.

ikatlah iimu dengan menuliskannya

### F.PROPER

Fungsi : Mengubah huruf pertama dari setiap kata dari suatu string.

Syntax : =proper(text)

Contoh : =proper ("open source software"), akan di hasilkan kalimat "Open Source Software".

### E. RIGHT

Fungsi : Mengambil sejumlah karakter dari suatu text dari bagian kanan.

Syntax : =right (text ; angka)

Angka : Mengambil sebanyak angka yang di berikan.

Contoh : =right("Indonesia Raya",4), di hasilkan kata Raya.

### F. UPPER

Fungsi : Mengubah suatu string menjadi huruf besar semua.

Syntax :  $=$ upper(text)

Contoh : =upper("ilmu komputer"), menghasilkan kalimat ILMU KOMPUTER.

### G. VALUE

Fungsi : Mengubah suatu karakter text menjadi suatu angka.

Syntax : =value(text)

Contoh : =value("234"), di hasilkan nilai 234.

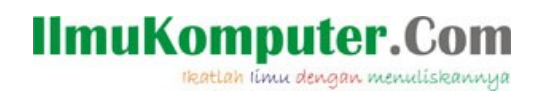

### III MENGATUR HALAMAN DI PAGE STYLE DAN PEMBUATAN TABEL

### III.1 Mengatur Halaman di Page Style

 Untuk mengatur tampilan saat mencetak, menambah border, header dan footer, maka kita dapat menggunakan fasilitas Page Style. Fasilitas ini di munculkan dengan cara :

Format --> Page

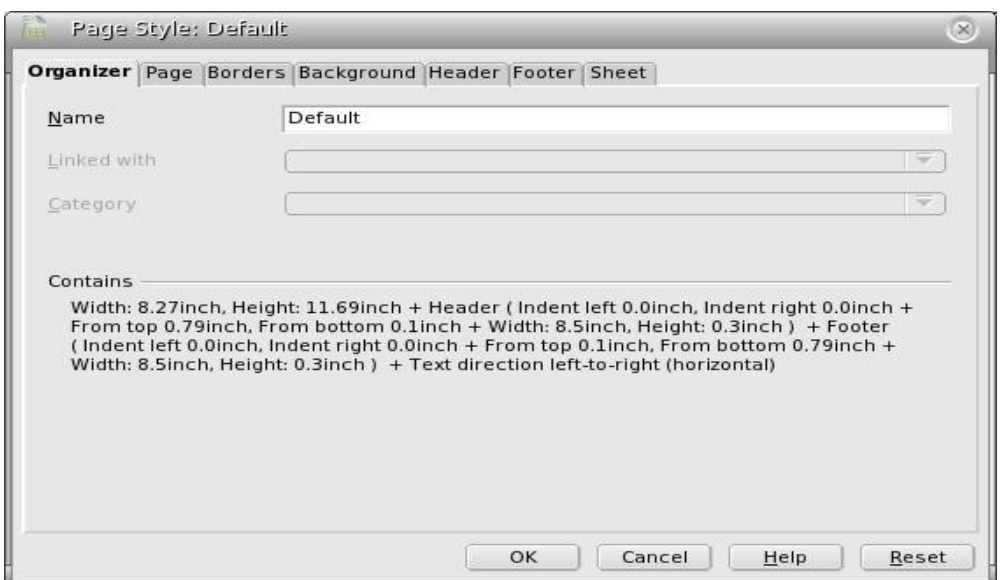

Gambar III.1 : Tampilan Organizer di Page Style.

Pada tab Organizer , tab tersebut tidak dapat di ubah, hanya berisi Name Default yang tidak dapat di ubah.

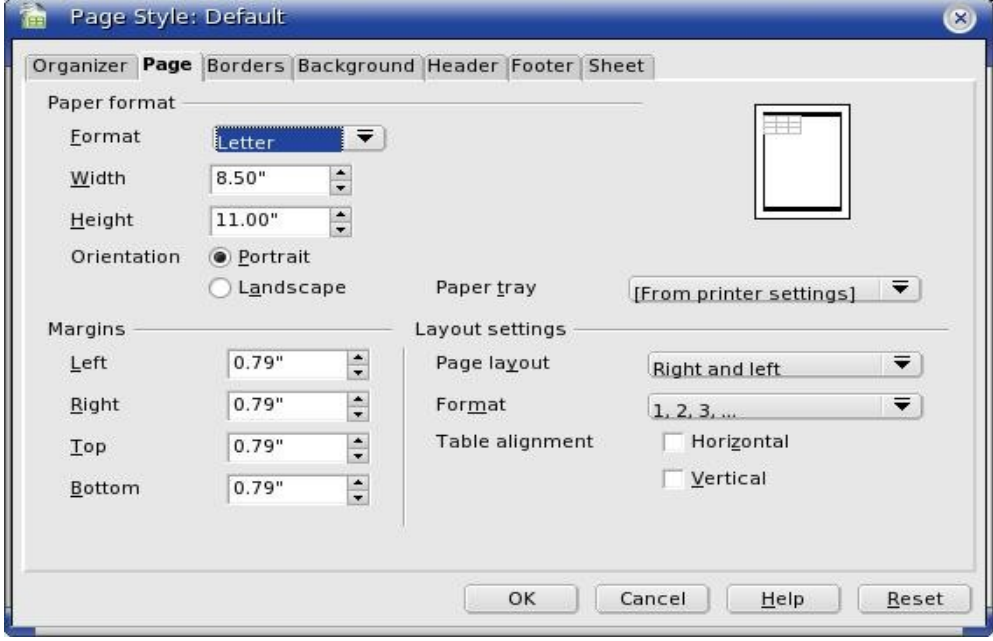

Gambar III.2 : Tampilan Page di Page Style.

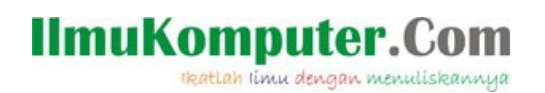

Pada Tab Page, Tab ini berfungsi sebagai tempat untuk merubah paper Format, apakah berbentuk letter, A4 atau lainnya, termasuk Custom, Margin dan Layout setting.

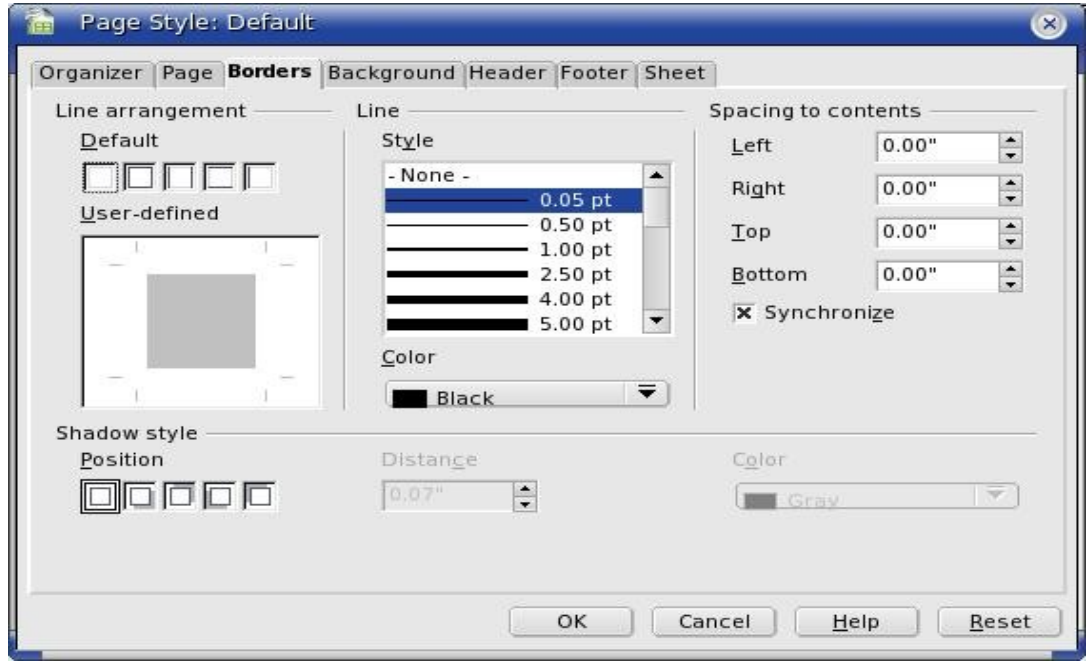

Gambar III.3 : Tampilan Border di Page Style

Untuk membuat border, dapat di gunakan tab ini. Tersedia berbagai macam style garis yang dapat di pergunakan. Untuk pembuatan shadow, tersedia di bagian shadow style. Selain di page style, Tab border terdapat juga di Format Cells, di fungsikan dengan cara Format --> Cells dan pilih border.

Selain tab yang di sebut di atas, pada Page style terdapat juga tab :

- Background : Berfungsi untuk merubah warna pada Background suatu cells.
- Header : Berfungsi untuk mengatur format header yang akan di pergunakan.
- Footer : Berfungsi untuk mengatur format footer yang akan di pergunakan.
- Sheet : Berfungsi untuk mengatur page order, objek yang akan di print dan skala print out

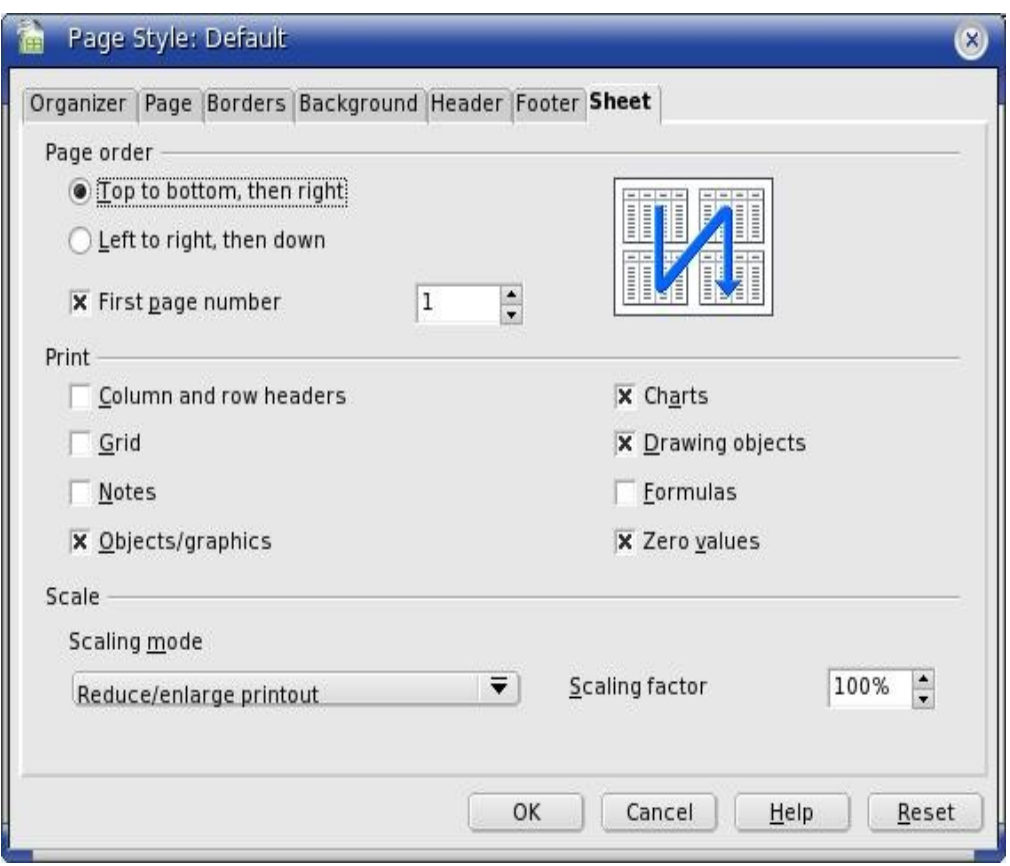

Gambar III.4 : Tampilan sheet di Page Style.

ikatlah iimu dengan menuliskannya

### III.2 pembuatan Tabel

Pembuatan tabel di dalam OpenOffice.org Calc, merupakan sesuatu yang sangat penting dan merupakan bagian utama, karena memang itulah fungsi utama Calc. Di dalam tabel, kita dapat mengolah data dengan menggunakan berbagai fasilitas Calc.

Pada bab ini, akan di bahas mengenai beberapa fasilitas di dalam pembuatan tabel.

Laporan Om set  $Bulan \cdot \Delta$ nril 2007

| <b>Tanggal</b>          | <b>Netto</b> | Cash   | Credit | <b>Debit</b> | Lain-lain      | <b>Discount</b>  | Gross          |
|-------------------------|--------------|--------|--------|--------------|----------------|------------------|----------------|
|                         | 13,800       | 5,500  | 2,300  | 6,000        | 0              | 0                | 13,800         |
| $\overline{2}$          | 15,150       | 6,500  | 3,000  | 5,200        | 450            | $\overline{0}$   | 15,150         |
| $\overline{\mathbf{3}}$ | 19,550       | 7,250  | 4,000  | 8,300        | 0              | $\overline{0}$   | 19,550         |
| 4                       | 14,000       | 4,500  | 7,000  | 2,500        | 0              | $\overline{0}$   | 14,000         |
| 5                       | 11,710       | 8,250  | 1,900  | 1,560        | 0              | $\overline{0}$   | 11,710         |
| $\overline{6}$          | 10,850       | 2,500  | 4,500  | 4,000        | $\overline{0}$ | $\overline{150}$ | 11,000         |
| 7                       | 12,420       | 4,520  | 3,600  | 4,300        | $\overline{0}$ | $\overline{0}$   | 12,420         |
| 8                       | 12,260       | 5,210  | 3,750  | 3,300        | 0              | $\mathbf 0$      | 12,260         |
| $\overline{9}$          | 8,100        | 3,000  | 2,500  | 2,800        | $\pmb{0}$      | 200              | 8,300          |
| 10                      | 14,950       | 3,100  | 6,250  | 5,600        | 0              | 0                | 14,950         |
| 11                      | 17,600       | 8,200  | 5,000  | 4,400        | $\mathbf 0$    | $\overline{0}$   | 17,600         |
| 12                      | 0            |        |        |              |                |                  | 0              |
| $\overline{13}$         | 0            |        |        |              |                |                  | $\Omega$       |
| 14                      | 0            |        |        |              |                |                  | 0              |
| $\overline{15}$         | 0            |        |        |              |                |                  | $\pmb{0}$      |
| 16                      | 0            |        |        |              |                |                  | $\overline{0}$ |
| $\overline{17}$         | 0            |        |        |              |                |                  | $\pmb{0}$      |
| 18                      | 0            |        |        |              |                |                  | $\mathbf 0$    |
| $\overline{19}$         | 0            |        |        |              |                |                  | $\overline{0}$ |
| 20                      | 0            |        |        |              |                |                  | $\overline{0}$ |
| $\overline{21}$         | 0            |        |        |              |                |                  | $\overline{0}$ |
| $\overline{22}$         | 0            |        |        |              |                |                  | $\overline{0}$ |
| $\overline{23}$         | 0            |        |        |              |                |                  | $\overline{0}$ |
| $\overline{24}$         | 0            |        |        |              |                |                  | $\overline{0}$ |
| $\overline{25}$         | 0            |        |        |              |                |                  | $\overline{0}$ |
| 26                      | 0            |        |        |              |                |                  | $\overline{0}$ |
| $\overline{27}$         | 0            |        |        |              |                |                  | $\mathbf 0$    |
| $\overline{28}$         | 0            |        |        |              |                |                  | $\pmb{0}$      |
| $\overline{29}$         | 0            |        |        |              |                |                  | $\overline{0}$ |
| $\overline{30}$         | 0            |        |        |              |                |                  | $\Omega$       |
| <b>TOTAL</b>            | 150,390      | 58,530 | 43,800 | 47,960       | 450            | 350              | 150,740        |

Tabel III.1 : Contoh tabel di dalam Calc

Membuat format Thousand separator : Format --> Cells --> thousands separator.

Merge Cells : Sorot cell yang akan di gabungkan, pilih shortcut Merge Cells atau

Format --> merge Cells

Membuat teks ke bawah otomatis jika panjang cells tidak cukup : Hal ini di namakan wrap text, kita dapat menggunakan : Format --> Cells --> Alignment --> Wrap Text Automatically.

Menjadikan text yang kepanjangan muat di dalam ukuran cell : Gunakan

Format --> Cells --> Alignment --> Shrink to fit cells size.

Untuk mengatur ukuran font, format angka negatif dan format text, dapat di pergunakan fasilitas yang ada di Format --> Cells --> Numbers.

## **IlmuKomputer.Com** ikatlah iimu dengan menuliskannya

IV. GRAFIK

Sebuah grafik menggambarkan banyak hal, termasuk di dalam nya data berupa angka. Calc menyediakan fasilitas untuk pembuatan grafik. Sebagai contoh soal, kita akan membuat grafik, berdasarkan data di bawah ini.

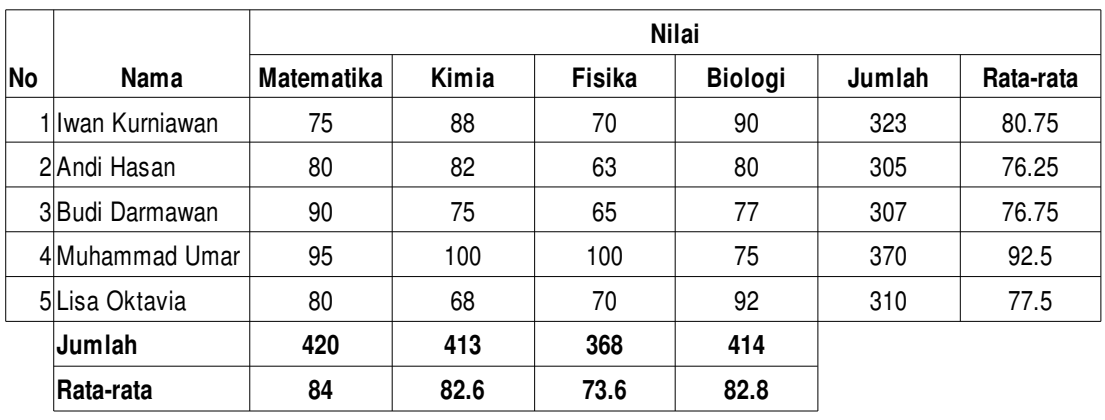

Nilai 4 mata pelajaran SMUN 63 Jakarta

Tabel IV.1 Tabel Daftar Nilai siswa

Untuk dapat membuat grafik, dapat menggunakan langkah-langkah sbb :

1. Insert  $\rightarrow$  Chart

Maka akan muncul tampilan sbb :

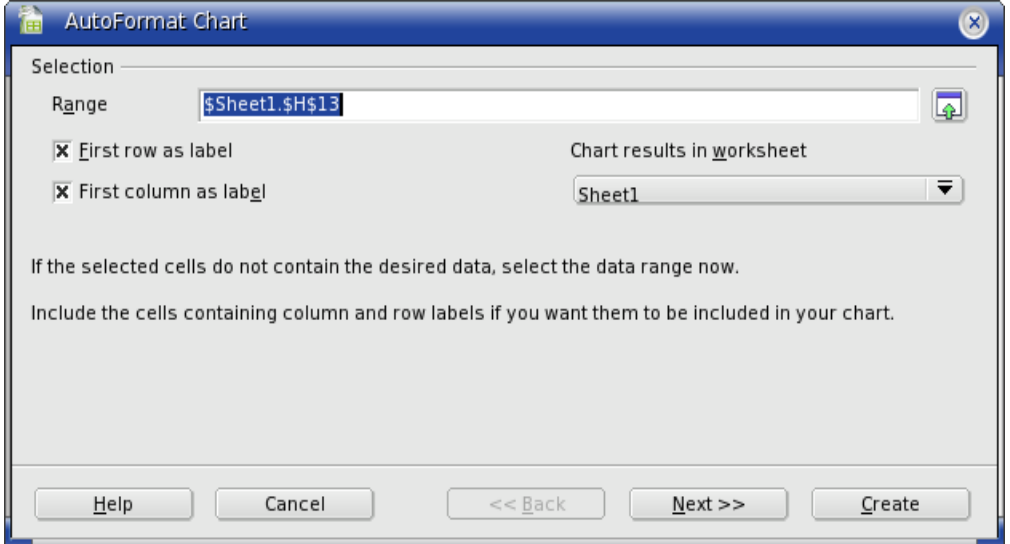

### Gambar IV.2 Proses Grafik I

 Di dalam tampilan di atas, kita di minta untuk dapat mengisi Range, yaitu daerah tabel yang menjadi data grafik. Untuk contoh di atas, range nya adalah : \$Sheet1.\$B\$4:\$F\$9, yaitu daerah tabel dari B4 – F9, dengan baris pertama dan kolom pertama akan di jadikan label. Baris pertama adalah Nama siswa (Iwan Kurniawan, Andi Hasan, Budi Darmawan, Muhammad Umar dan Lisa Oktavia) dan kolom pertama adalah nama mata pelajaran (Matematika, Kimia, Fisika, Biologi).

Di pilihan Chart Results in Worksheet, di pilih sheet1, maksud nya Grafik yang di buat akan di tempatkan di sheet yang sama. Selain pilihan sheet1, terdapat juga pilihan sheet2, sheet3 dan

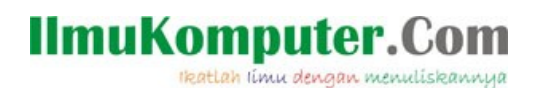

New sheet. Arti nya, grafik yang di buat, akan di tempatkan di sheet yang berbeda.

2. Memilih tipe Grafik :

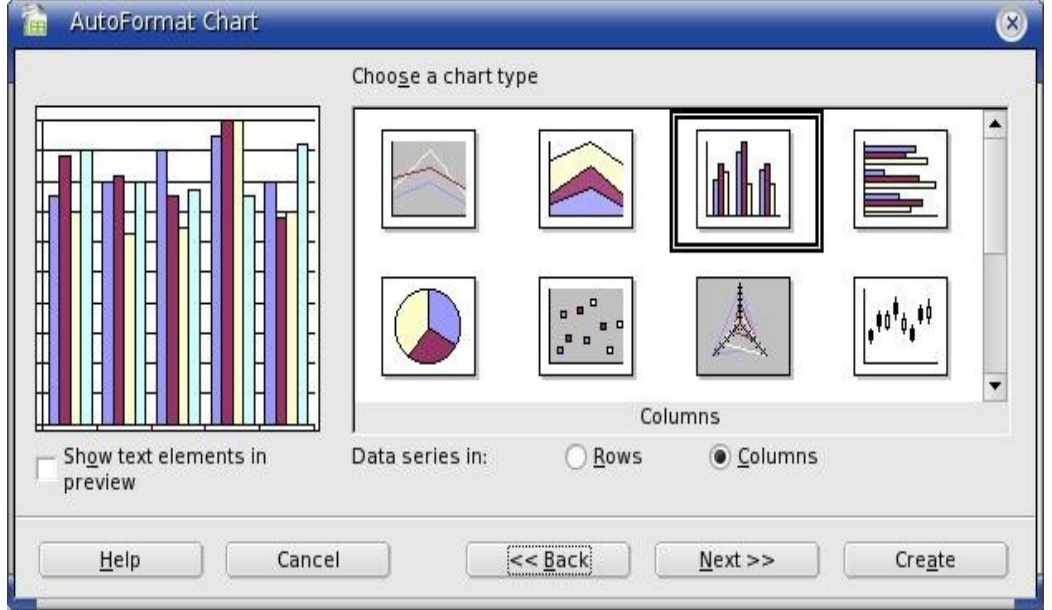

Gambar IV.2 Proses Grafik II

Tampilan di atas adalah tampilan untuk memilih jenis tipe chart atau grafik. Terdapat berbagai macam tipe grafik, yaitu grafik garis, grafik batang, pie dll.

Pada contoh di atas, kita memilih grafik batang, dengan data mengacu pada kolom, tampak pada Data series in, terpilih column.

3. Memilih tipe varian Grafik .

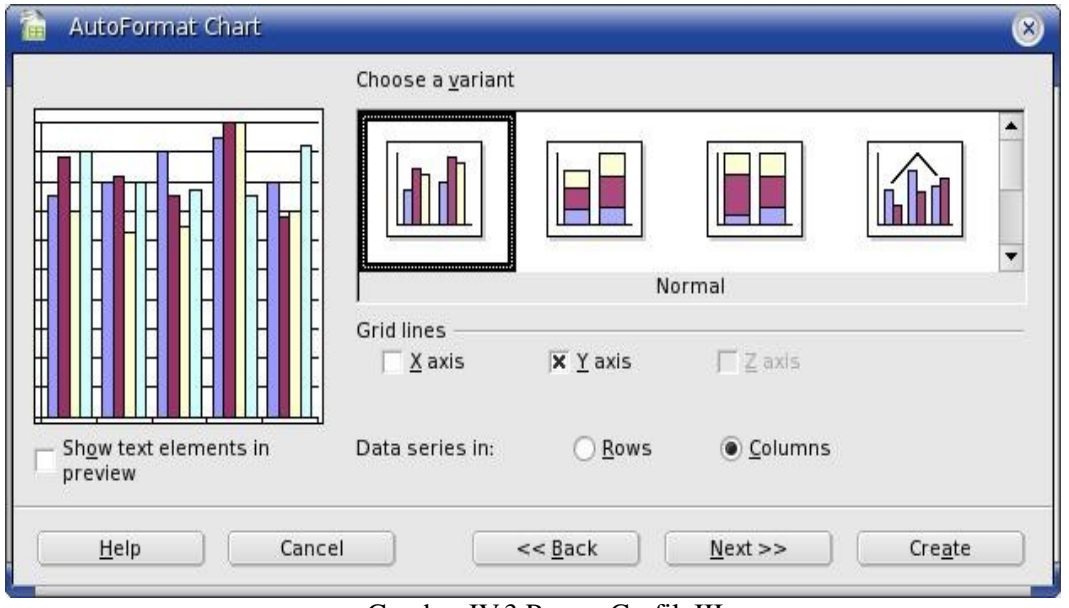

Gambar IV.3 Proses Grafik III

Tampilan di atas, adalah tampilan untuk memilih varian dari grafik batang yang sebelum nya kita pilih. Di tampilan tsb, juga di beri pilihan untuk tipe Grid Lines, X Axis atau Y Axis. X Axis : Grid Lines berdasarkan sumbu X (Garis berupa Vertikal).

Y Axis : Grid Lines berasarkan sumbu Y (Garis berupa Horizontal).

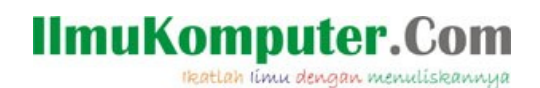

#### 4. Pengisian label Grafik :

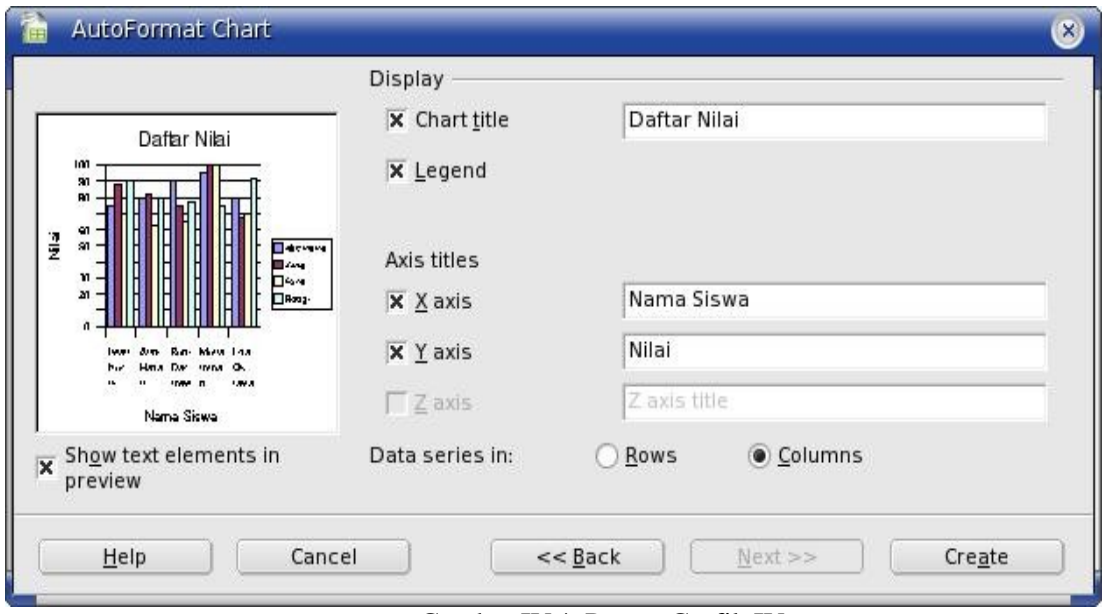

Gambar IV.4. Proses Grafik IV

 Tampilan di atas, adalah tampilan untuk mengisi judul Grafik, menampilkan Legenda dan membuat judul sumbu X dan sumbu Y, serta berisi informasi lainnya. Pada contoh di atas, kita memberi chart Title yaitu : Daftar Nilai, Label X Axis yaitu : Nama Siswa dan Label Y Axis adalah : Nilai.

 Sampai di langkah ini, pembuatan Grafik telah selesai, tombol Back dapat di gunakan untuk kembali ke pilihan menu selanjut nya.

### 5. Selesai

 Di tandai dengan memilih tombol create, maka terbentuk lah secara otomatis grafik yang kita inginkan, yang di letakkan di sheet yang sama dengan tabel nya, yaitu sheet1. Setelah terbentuk grafik, perubahan-perubahan dapat saja di lakukan, dengan cara klik kanan, yang sebelum nya di pilih dahulu grafik nya dan dengan klik 2 kali grafik dan memilih insert pada menu calc, maka akan tampil pilihan feature grafik yang dapat di tambahkan atau di ubah, seperti : Title, Labels dan Data Labels .

Pada dasar nya, perubahan yang dapat di lakukan, berlaku di semua data, mulai dari letak Legenda, tipe grafik, hingga daerah data tabel.

| 斋              | Data Diktat OpenOffice.org 2.ods - OpenOffice.org Calc            |               |                     |                      |          |              |                     | $\circ$ $\circ$       |                          |
|----------------|-------------------------------------------------------------------|---------------|---------------------|----------------------|----------|--------------|---------------------|-----------------------|--------------------------|
|                | File Edit View Insert Format Tools Window Help                    |               |                     |                      |          |              |                     |                       |                          |
| П,             | <b>In</b><br>$\sum_{i=1}^{n}$<br>$\sigma$<br>$\blacktriangledown$ | $\rightarrow$ | $\sigma_{\rm{dip}}$ |                      |          | UPRIL        | $\Box$              | At W.                 |                          |
|                | B<br>A                                                            | C             | D                   | E                    | F        | G            | H                   |                       | $\blacktriangle$         |
| 6              | 2Andi Hasan                                                       | 80            | 82                  | 63                   | 80       | 305          | 76.25               |                       |                          |
| $\overline{7}$ | 3 Budi Darmawan                                                   | 90            | 75                  | 65                   | 77       | 307          | 76.75               |                       |                          |
| 8              | 4 Muhammad Umar                                                   | 95            | 100                 | 100                  | 75       | 370          | 92.5                |                       |                          |
| 9              | 5Lisa Oktavia                                                     | 80            | 68                  | 70                   | 92       | 310          | 77.5                |                       |                          |
| 10             | Jumlah                                                            | 420           | 413                 | 368                  | 414      |              |                     |                       |                          |
| 11             | Rata-rata                                                         | 84            | 82.6                | 73.6                 | 82.8     |              |                     |                       |                          |
| 12             |                                                                   |               |                     |                      |          |              |                     |                       |                          |
| 13             | $\mathcal{L}$                                                     |               |                     |                      |          |              |                     |                       |                          |
| 14             |                                                                   |               |                     | Daftar Nilai         |          |              |                     |                       |                          |
| 15             | 100<br>90                                                         |               |                     |                      |          |              |                     |                       |                          |
| 16             | 80                                                                |               |                     |                      |          |              |                     |                       |                          |
| 17             | 70<br>60                                                          |               |                     |                      |          |              |                     |                       |                          |
| 18             | Nilai<br>50                                                       |               |                     |                      |          |              | Matematika<br>Kimia |                       |                          |
| 19             | 40                                                                |               |                     |                      |          |              | Fisika              |                       |                          |
| 20             | 30<br>20                                                          |               |                     |                      |          |              | <b>Hidogi</b>       |                       |                          |
| 21             | 10                                                                |               |                     |                      |          |              |                     |                       |                          |
| 22             | $\circ$                                                           | wan Kurriawan | And Hasan           | <b>Budi Darmawan</b> | Muhammad | Lisa Oktavia |                     |                       |                          |
| 23             |                                                                   |               |                     |                      | Umar     |              |                     |                       |                          |
| 24             |                                                                   |               |                     | Nama Siswa           |          |              |                     |                       |                          |
| 25             |                                                                   |               |                     |                      |          |              |                     |                       | $\overline{\phantom{a}}$ |
|                | <b>BODB</b> Sheet1 Sheet2 Sheet3 /                                |               | $\mathbb{I}$        |                      |          |              |                     | $\blacktriangleright$ |                          |
|                |                                                                   |               |                     | 2D Columns Normal    |          |              |                     | $\ast$                |                          |

Gambar IV.5 Grafik yang terbentuk

## **IlmuKomputer.Com** ikatlah ilmu dengan menuliskannya

### V. PENGENALAN MACRO (Bag I)

Penggunaan Macro di dalam suatu aplikasi Office adalah penting, mengingat user juga memiliki kepentingan spesifik yang belum dapat di sediakan oleh fasilitas Office. Penggunaan Macro di dalam Microsoft Office, yang di buat dengan menggunakan bahasa pemrograman Visual Basic Application (VBA) sudah umum, bahkan sudah dapat banyak terdapat virus macro.

Di OpenOffice.org, termasuk di Calc, terdapat juga fasilitas Macro dengan menggunakan bahasa pemrograman OpenOffice.org Basic, Java Script dan BeanShell . Secara external, dapat pula di gunakan bahasa pemrograman Java untuk mengendalikan OpenOffice.org.

#### A. Membuka menu Macro

Pada kesempatan ini, kita mencoba membuat macro baru dengan menggunakan bahasa OpenOffice.org Basic. IDE dari Macro dapat kita buka dengan cara : Tools > Macros > Organize Macros > OpenOffice.org Basic

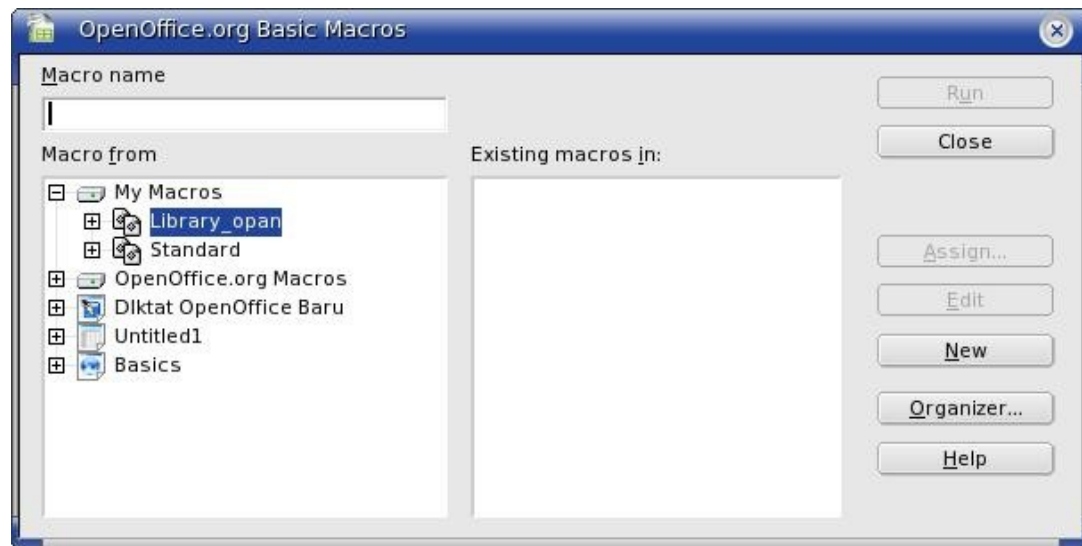

Gambar V.1 Menu OpenOffice.org Basic Macros

Kita dapat membuat macro baru dengan memilih tombol New, mengisi Macro Name dan menempatkannya di dalam salah satu Sub directory.

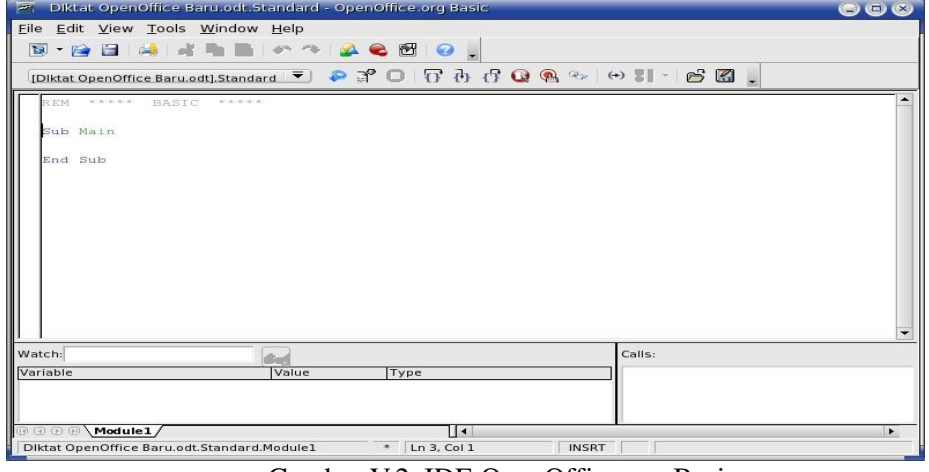

Gambar V.2 IDE OpenOffice.org Basic

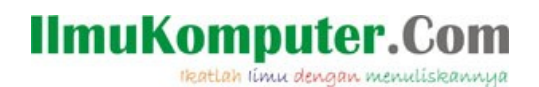

### B. Pemrograman dengan OpenOffice.org Basic

OpenOffice.org basic di tulis di antara Subrutin dan Function, yaitu Sub...End sub dan function...end function dan setiap subrutin dan function dapat memanggil subrutin dan function lain.

– Sub : Kependekan dari Subrutin, berfungsi untuk membagi sebuah program ke dalam bagian-bagian tertentu yang memiliki tugas atau fungsi tertentu. Sub tidak mengembalikan suatu nilai.

Contoh : Sub Nilai(Nilai1 as integer, nilai2 as integer)

 ... End sub

Sub di panggil dengan menggunakan : nilai( 5,7)

Function : Adalah sebuah function yang mengembalikan suatu nilai.

Contoh : Function Nilai(nilai1 as integer, nilai2 as integer)

 .... Nilai=result End Function

### – Deklarasi Variabel

Dim Global varname as typename Variabel berlaku sepanjang sesi Openoffice.org masih berlangsung.

### Dim Public varname as typename

Variabel berlaku di dalam semua modul.

### Dim private varname as typename

Variabel berlaku di dalam modul yang di deklarasikan

### Dim varname as typename

Variabel berlaku di dalam modul yang di deklarasikan.

### Penutup

Untuk Bab I Macro, materi hanya sampai kepada Deklarasi variabel. Penulis berencana untuk membuat diktat berupa pembahasan macro di OpenOffice.org Calc secara khusus pada kesempatan yang akan datang.

### Referensi

OpenOffice.org Help

### Biografi Penulis

Akhmad Sofwan. Menyelesaikan S1 Teknik Informatika di Universitas Budi Luhur. Bidang peminatan di bidang Ilmu Komputer adalah Web Development dan Web Based Application di lingkungan Linux.